# **RigExpert AA-200/AA-500 Software-Manual**

### **Inhaltsverzeichnis**

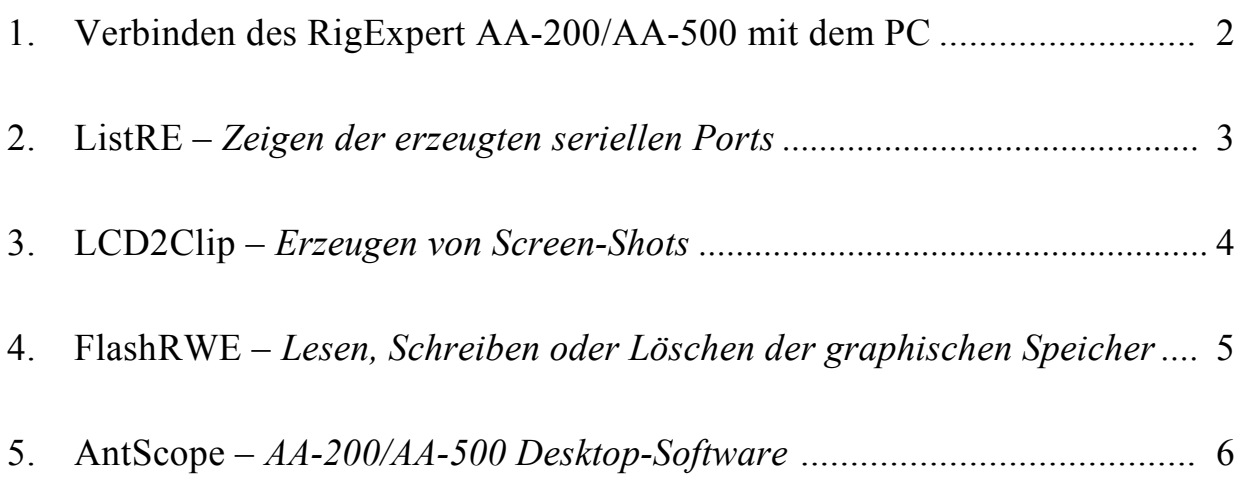

Copyright © 2007-2008 Rig Expert Ukraine Ltd. *www.rigexpert.com*  Copyright © 2008 deutsche Ausgabe: MixW-RigExpert*Deutschland –* DL3AYJ *www.rigexpert.de*  RigExpert is a registered trademark of Rig Expert Ukraine Ltd.

\_\_\_\_\_\_\_\_\_\_\_\_\_\_\_\_\_\_\_\_\_\_\_\_\_\_\_\_\_\_\_\_\_\_\_\_\_\_\_\_\_\_\_

### 1. Verbinden des RigExpert AA-200/AA-500 mit dem PC

Der RigExpert AA-200/AA-500 kann in Verbindung mit einem Personal-Computer betrieben werden wenn er Windows 98/ME/2000/2003/XP/Vista als Betriebssystem verwendet.

Alle notwendigen Treiber werden automatisch von der beigelegten CD installiert.

Bei Verwendung anderer Programme als **LCD2Clip**, muss der Analyzer in den "PC mode" gebracht werden. Dieser Modus wird automatisch aktiviert wenn der Analyzer über das USB-Kabel mit dem PC verbunden wird.

Zu den Programmen gelangt man über Windows Start – Programme – RigExpert Antenna Analyzer menu.

Die aktuelle Version der Computer-Software sowie der Analyzer-Firmware kann von *www.rigexpert.com* herunter geladen werden.

## 2. ListRE Programm

Das **ListRE**-Programm wurde entwickelt, um die zugewiesenen virtuellen COM-Port-Nummern der verschiedenen RigExpert-Produkte anzuzeigen.

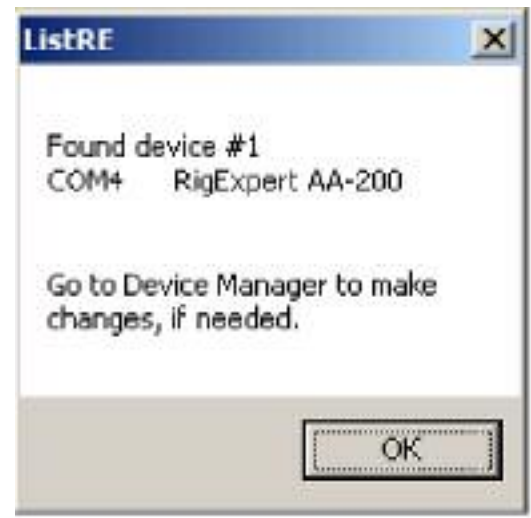

Sie können dieses Programm jederzeit starten, sobald der Analyzer mit dem PC verbunden ist.

# 3. LCD2Clip-Programm

Das **LCD2Clip**-Programn erzeugt Screen-Shots vom AA-200/AA-500. Nach dem Start des Programms wird durch Drücken von **F + 6** auf der Analyzer-Tastatur der gewünschte Screen-Shot erstellt.

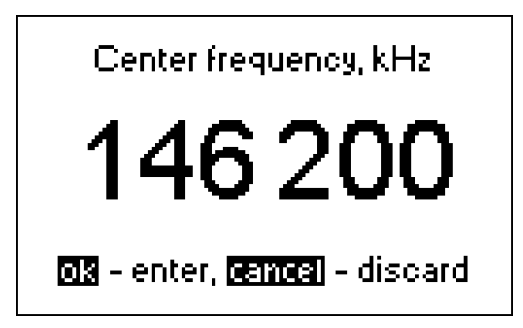

Das Bild befindet sich jetzt in der Zwischenablage von Windows und kann so leicht in ein Microsoft-Word-Dokument, eine e-Mail oder andere Anwendung eingefügt werden. Man kann den Screen-Shot unter Verwendung eines Graphik-Editors wie **Paint** auch als Bild speichern.

### 4. FlashRWE-Programm

**FlashRWE** ist ein Werkzeug das die 100 graphischen Speicher des RigExpert AA-200/AA-500 Antennen-Analyzers zu verwalten hilft.

Die Funktionen des Programms sind:

- Lesen (**R**eading) der graphischen Speicher des AA-200/AA-500 und Sicherung in eine Datei;
- Beschreiben (**W**riting) der graphischen Speicher des AA-200/AA-500 von einer Datei
- Löschen **(E**rasing) der graphischen Speicher.

**FlashRWE** ist ein Kommadozeilen-Werkzeug. Im Windows Start-Menü wählt man "**Ausführen**" und gibt "**cmd.exe**" ein. Ein separates (DOS-) Fenster mit Prompt öffnet sich. Durch Eingabe von "**cd C:\Progamme\RigExpert Antenna Analyzer\"** und Drücken von **Enter** gelangt man zum Arbeitsverzeichnis von **FlashRWE**.

#### *Kommadozeilen-Parameter:*

#### **FlashRWE.exe <portnummer> <R|W|E> <dateiname.ext>**

<portnummer> ist eine virtuelle serielle Port-Nummer;

R, W oder E ist ein Kommando, das mit "**R**ead" (Lesen), "**W**rite" ([Be-]Schreiben) oder "**E**rase" (Löschen) korrespondiert;

**<**dateiname.ext> ist ein Dateiname mit Extension zum Lesen und Schreiben.

#### *Beispiele:*

#### **FlashRWE.exe 4 R mai2008.bin**

 $$  liest Speicher aus dem Analyzer (virtuelle COM-Port-Nummer ist COM4) und speichert sie unter " **mai2008.bin**";

#### **FlashRWE.exe 5 W februar2008.bin**

- beschreibt den Speicher des Analyzers mit dem Inhalt von (virtuelle COM-Port-Nummer ist COM5) von "**februar2008.bin**";

#### **FlashRWE.exe 6 E**

-Löscht den graphischen Speicher (virtuelle COM-Port-Nummer ist COM6).

Vor dem Start von **FlashRWE** vergewissern Sie sich bitte, dass der Analyzer mit dem PC verbunden ist und der Analyzer im "PC mode" ist.

Windows Vista Nutzer müssen beachten, dass Sie nur Schreibberechtigung im eigenen Ordner haben. Alternativ kann **cmd.exe** als Administrator gestartet werden.

## 5. AntScope-Programm

Die Hauptfunktion des **AntScope**-Programms besteht darin, die Messergebnisse auf einem "großen" Bildschirm zu zeigen. Weiterhin erlaubt das Programm, das Speichern der Daten um sie später zu betrachten oder mit neuen Messungen zu vergleichen und auszuwerten.

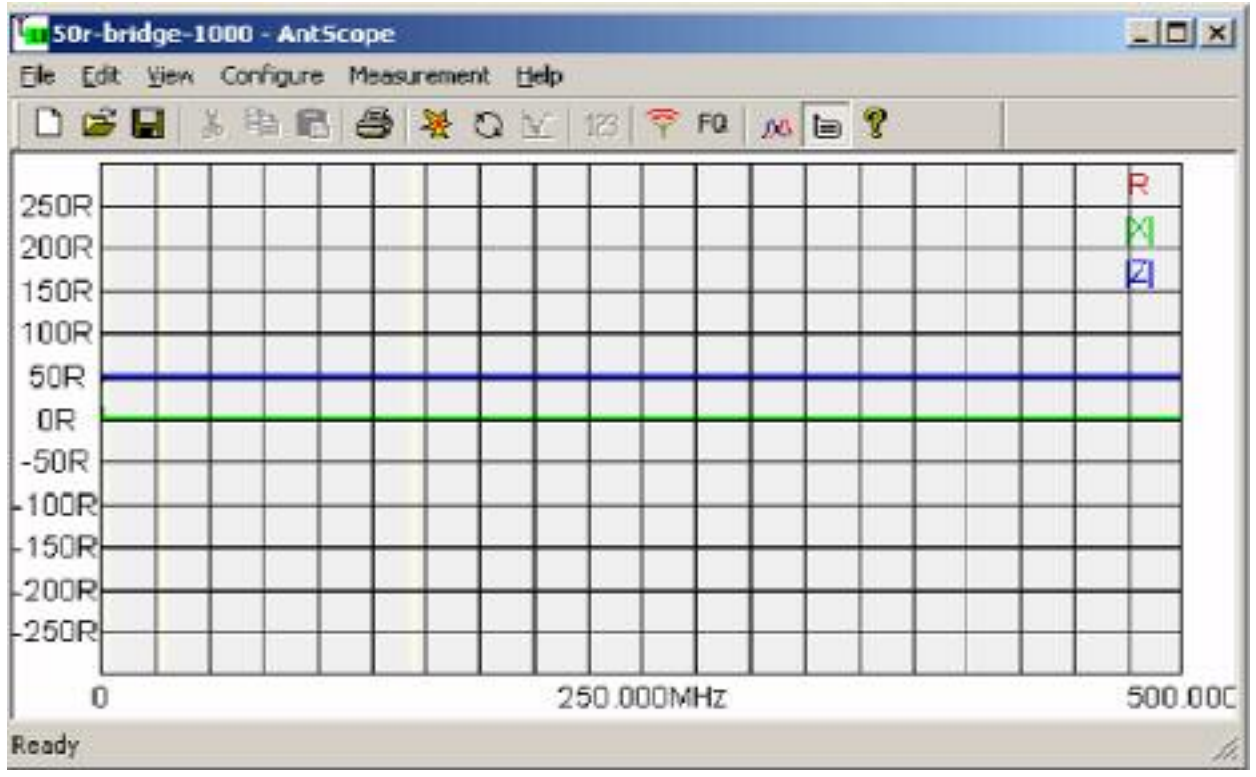

AntScope-Menüs:

File

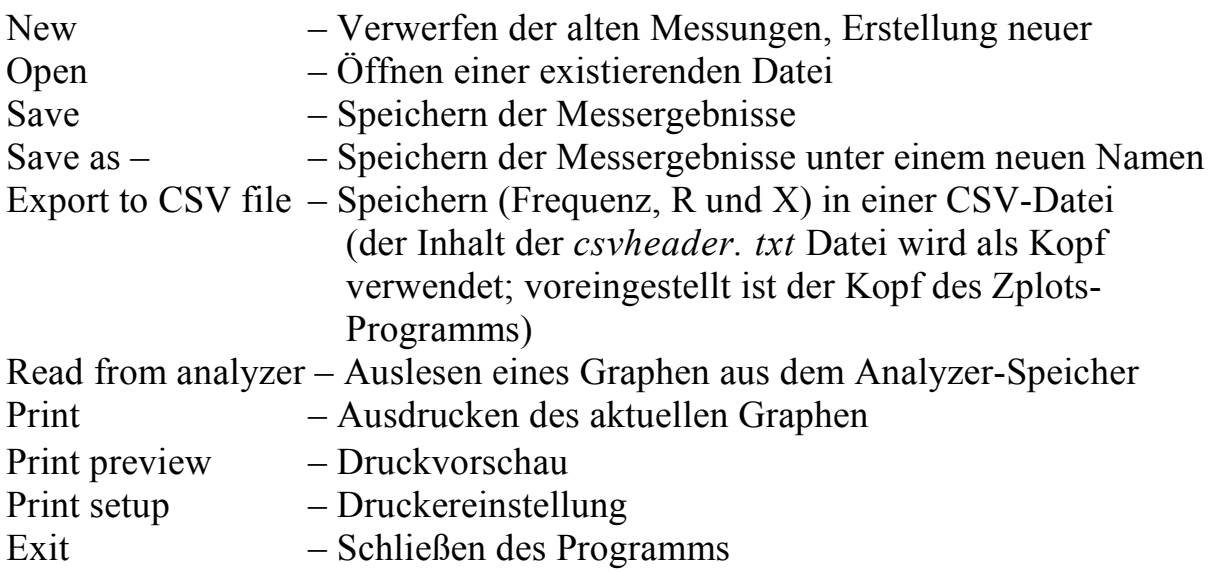

Edit

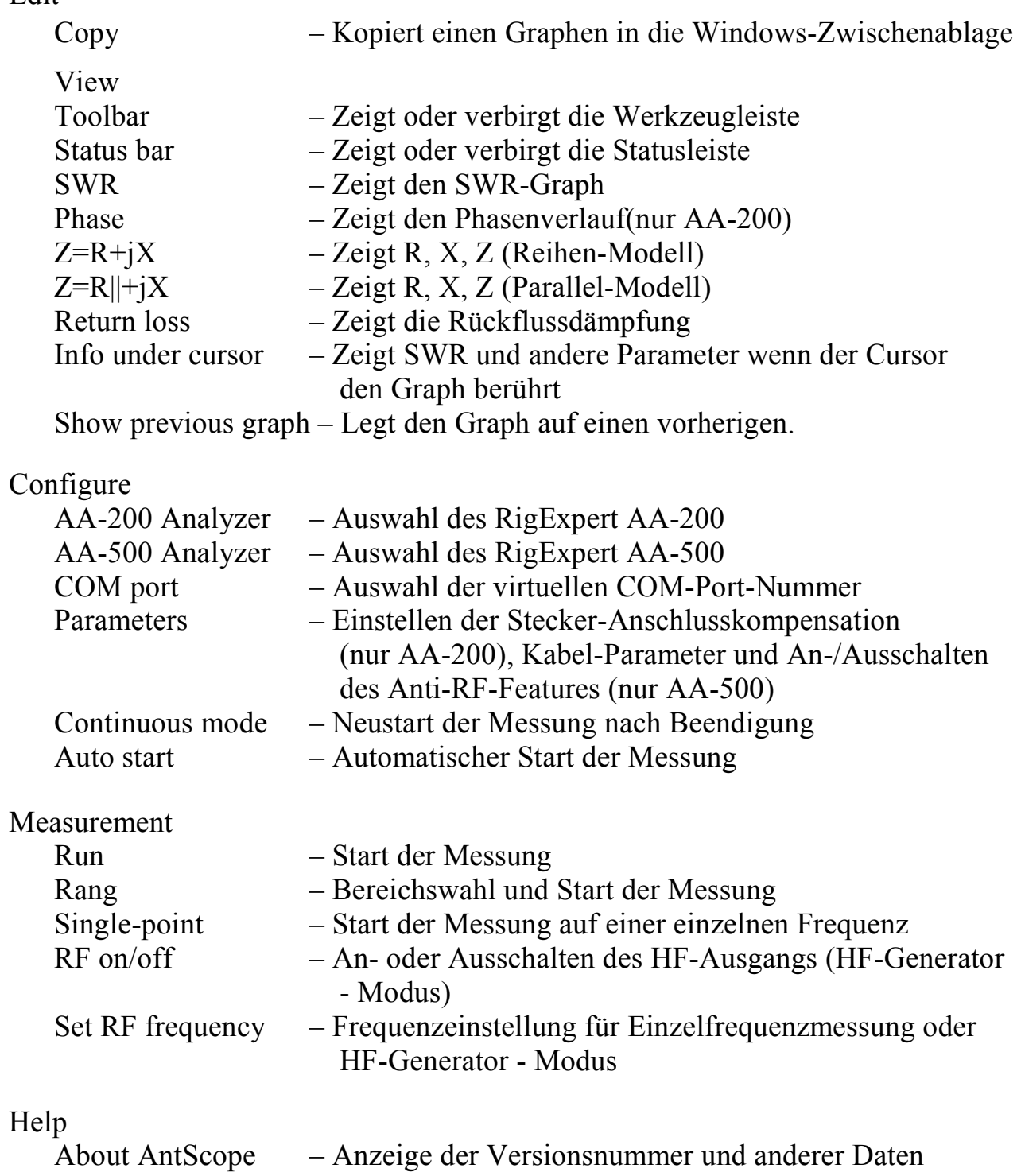